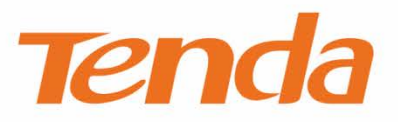

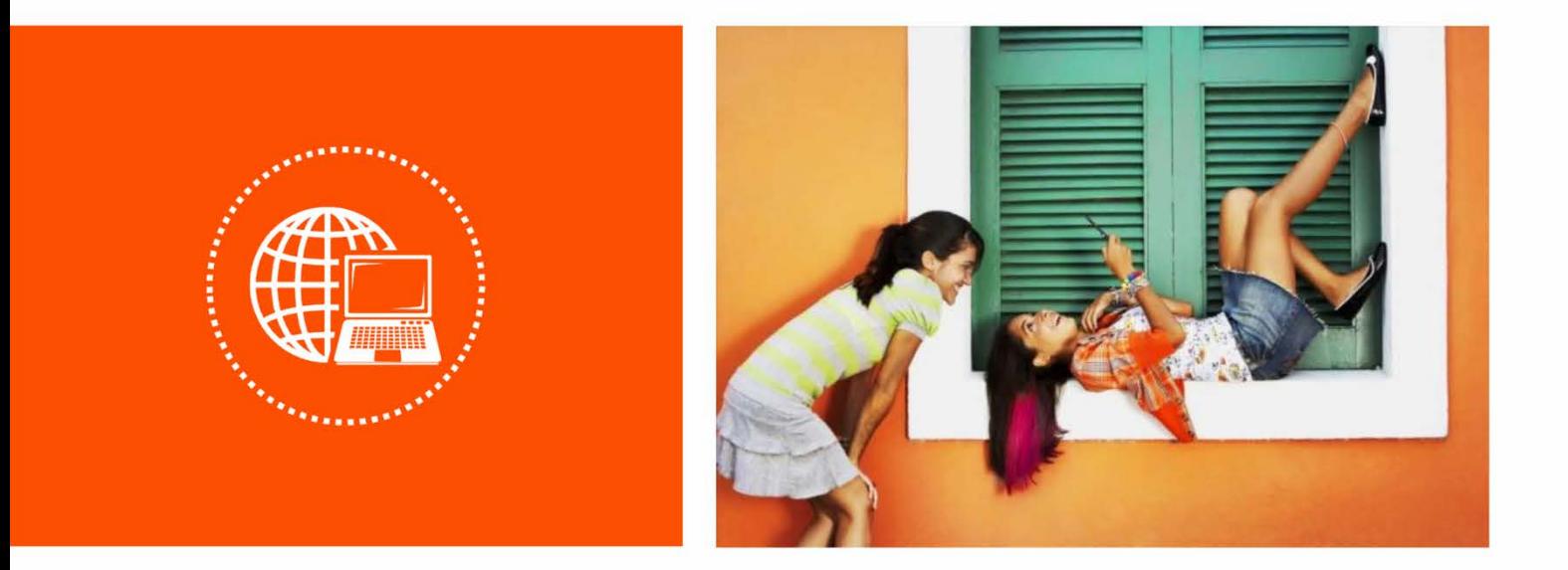

## **Tenda** 穿墙宝系列产品

## **App** 配置指南

## 声明

版权所有©2018 深圳市吉祥腾达科技有限公司。保留一切权利。

未经本公司书面许可,任何单位或个人不得擅自复制、摘抄及翻译本文档部分或全部内容, 且不得以任何形式传播。

Tenda 是深圳市吉祥腾达科技有限公司在中国和(或)其它国家与地区的注册商标。文 中提及的其它品牌和产品名称均为其相应持有人的商标或注册商标。

由于产品版本升级或其它原因,本文档内容会不定期更新。除非另有约定,本文档仅作为产 品使用指导,文中的所有陈述、信息和建议均不构成任何形式的担保。

## 前言

感谢选择腾达产品。开始使用"Tenda WiFi"App 管理腾达穿墙宝系列产品前,请先阅读 本指南。

## 约定

本指南适用于腾达(Tenda)所有穿墙宝系列产品。正文中,如无特别说明,图片均以型号 为"MW3"的产品为例。

本文用到的格式说明如下。

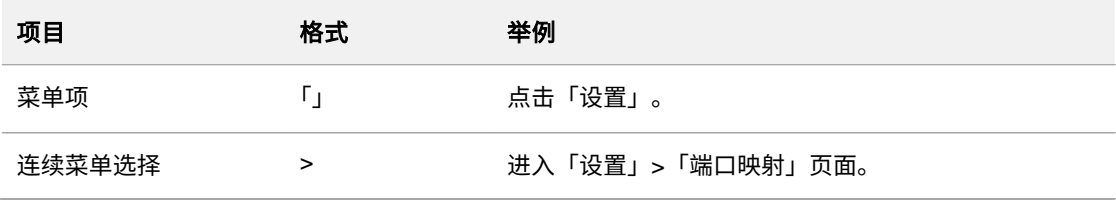

本文用到的标识说明如下。

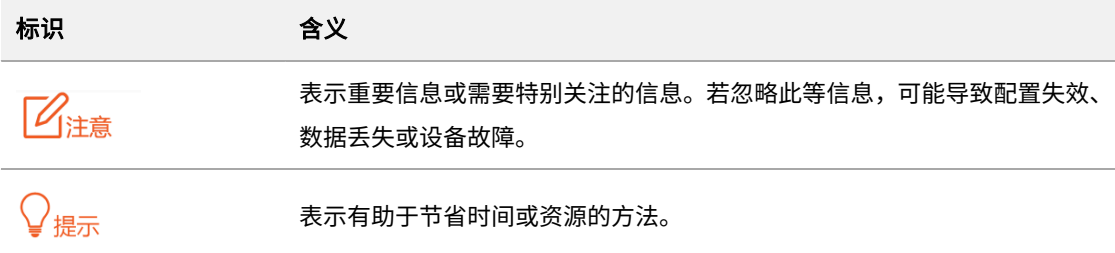

## 技术支持

如需了解更多信息,请通过以下方式与我们联系。

腾达官网: [http://www.tenda.com.cn](http://www.tenda.com.cn/)

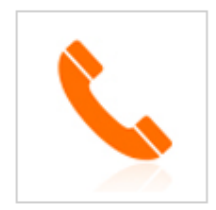

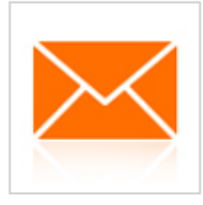

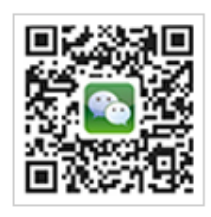

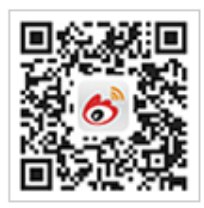

热线: 400-6622-666 邮箱: tenda@tenda.com.cn 腾达微信公众号 腾达官方微博

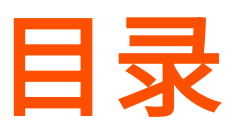

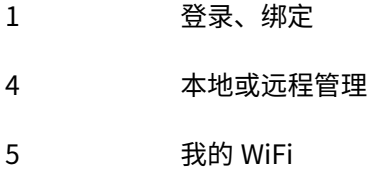

- [个人中心](#page-13-0)
- [无线设置](#page-14-0)
- [访客网络](#page-15-0)
- [家长控制](#page-16-0)
- [上网设置](#page-19-0)
- [智能](#page-22-0) QoS
- [新增节点](#page-23-0)
- [快速漫游](#page-26-0)
- [智能设备助手](#page-27-0)
- [端口映射](#page-28-0)
- [UPnP](#page-30-0)
- 28 DHCP [服务器](#page-31-0)
- [DNS](#page-32-0)
- [软件升级](#page-33-0)
- [系统定时维护](#page-35-0)
- [账号授权](#page-36-0)

<span id="page-4-0"></span>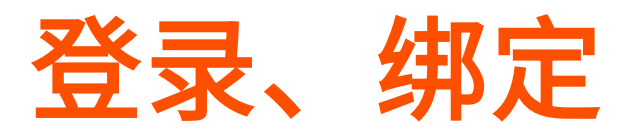

登录"Tenda WiFi"App 绑定管理员账号,保障网络安全,也方便您随时随地管理家庭网 络。

## ■ 登录 Tenda WiFi App

按照"Tenda WiFi"App 界面操作向导完成穿墙宝的安装及网络设置后,会出现登录提示 页面。您可以授权使用第三方账号(QQ、微信、微博)快速登录 App,也可以使用注册账 号登录。

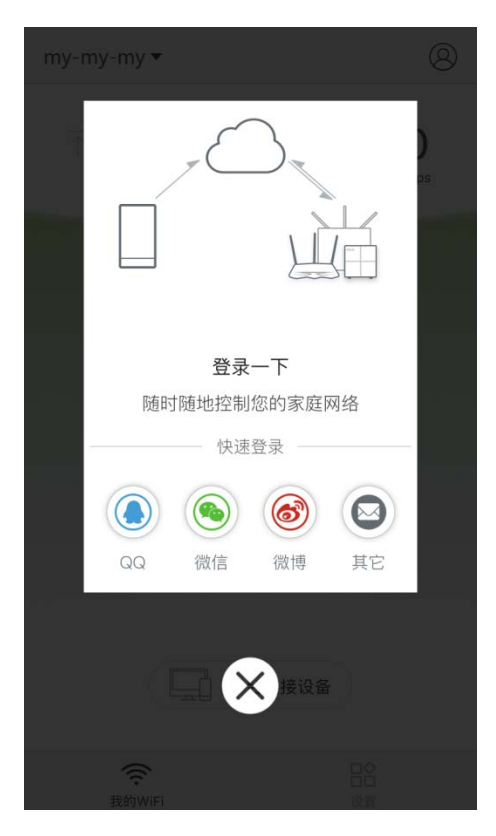

如果您不小心错过了上述页面,请点击 App 右上角的<sup>(</sup>② ,再点击<mark> 登录 ,然后选择一种</mark> 方式登录即可。

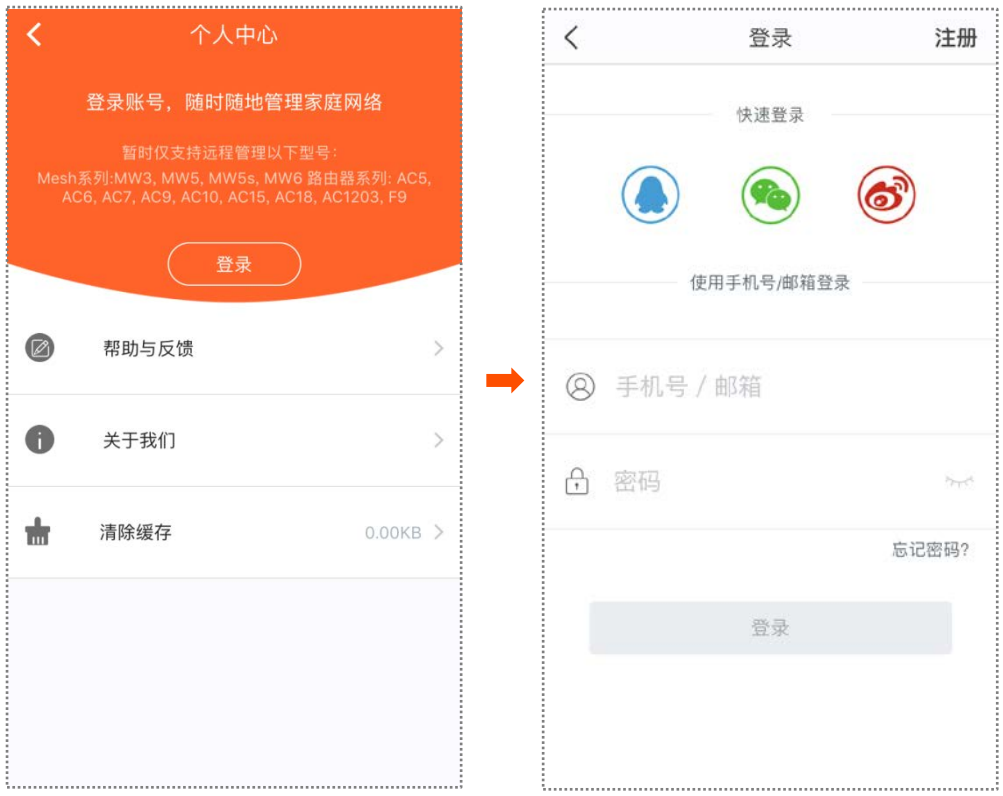

### <span id="page-5-0"></span>■ 绑定管理员账号

- **1.** 手机连接到穿墙宝的 WiFi。
- **2.** 在该手机上,打开"Tenda WiFi"App,登录账号即可完成绑定。

## $\overline{Q}_{\text{→}$

如果穿墙宝已被某账号绑定,则不能再被其他账号绑定,其他账号只能通过 [获得授权](#page-36-0) 的方式管理穿 墙宝的网络。

### ■ 注册账号

如果您不想使用第三方账号登录"Tenda WiFi"App,也可以注册一个账号登录。注册过程 如下:

- 1. 打开 Tenda WiFi App,点击 App 右上角的 <sup>②</sup>。
- **2.** 点击 登录 。
- **3.** 点击页面右上角的注册。
- <mark>4.</mark> 输入手机号,点击<mark>网获取验证码 </mark>。稍等片刻,手机会收到一条带有【深圳腾达科技】标 识的验证码短信。
- <mark>5.</mark> 输入验证码,并自定义账号密码,点击<mark> 注册</mark> 。

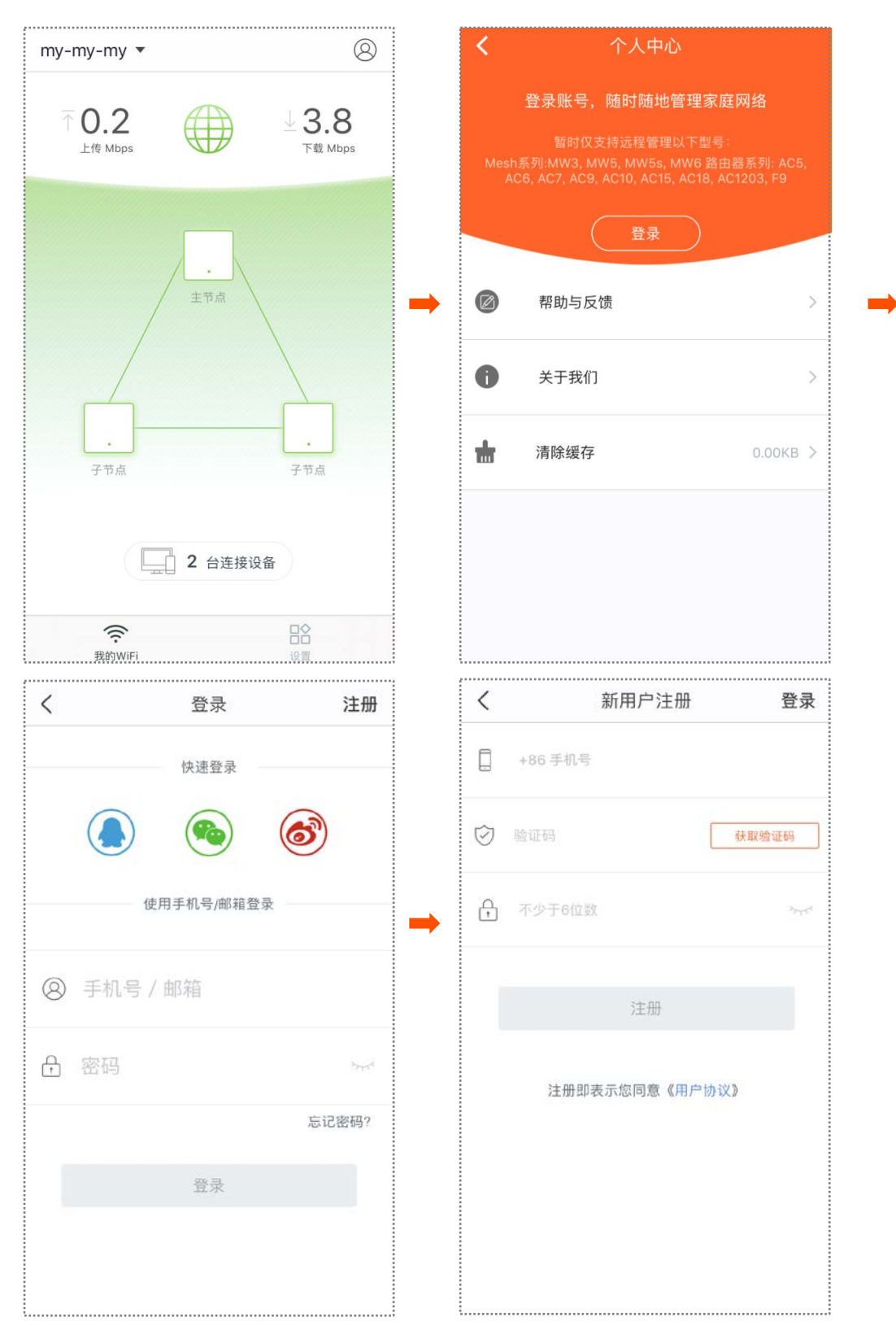

注册成功后,该账号自动登录。

## <span id="page-7-0"></span>本地或远程管理

Tenda 穿墙宝系列产品均支持"Tenda WiFi"App 管理,包括本地管理和远程管理,您可根 据需要自由选择管理方式。

■ 本地管理

本地管理步骤如下。

- **1.** 手机连接到穿墙宝的 WiFi。
- 2. 在该手机上,打开"Tenda WiFi"App,即可对该穿墙宝的网络进行管理。

## $\mathsf{Q}_{\texttt{H}\texttt{F}}$

如果穿墙宝设备已被绑定,则只有使用管理员账号或 [授权账号](#page-36-0) 才能对其进行管理。

#### ■ 远程管理

远程管理的前提是:1)穿墙宝已成功接入互联网。2)您的账号 [已绑定](#page-5-0) 或 [已授权管理](#page-36-0) 对 应的穿墙宝设备。远程管理步骤如下。

- 1. 手机连接到附近的 WiFi 网络,或打开手机的移动数据,将手机连接到互联网。
- **2.** 在该手机上,打开"Tenda WiFi"App。
- $\,$  3.  $\,$  点击 App 右上角的  $\,$   $\rm \odot$  ,登录账号,即可远程管理已绑定或已授权管理的穿墙宝的网 络。

<span id="page-8-0"></span>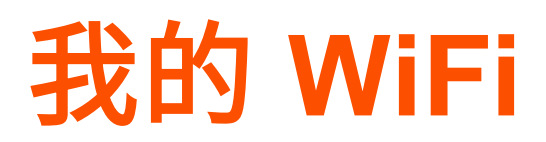

完成穿墙宝的网络设置后,将进入「我的 WiFi」页。在这里,您可以查看各节点的工作状 态,查看网络的实时上传/下载速度,检查连接的设备并管理您的网络。

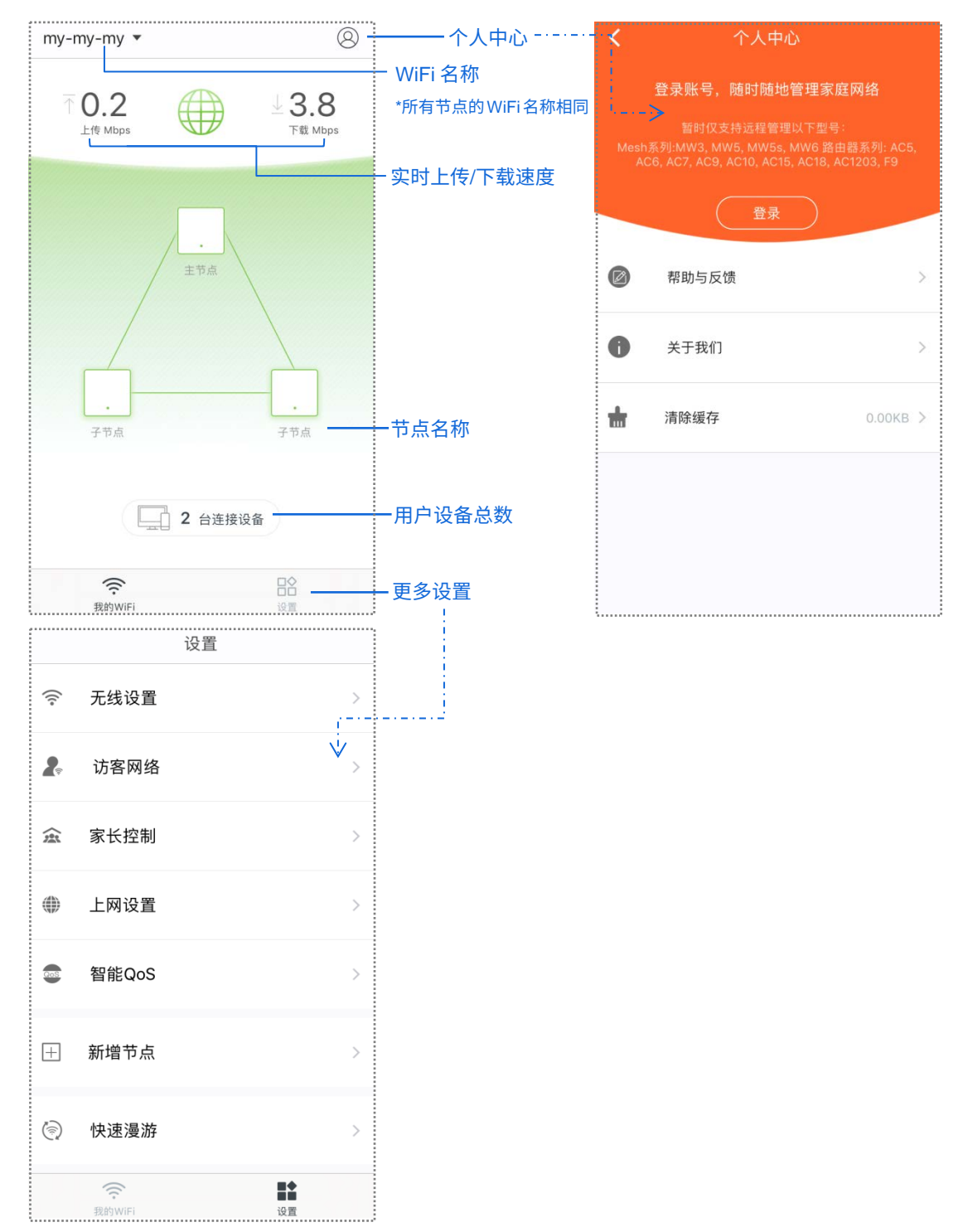

## ■ 查看或修改管理设备

## 在「我的 WiFi」页,点击左上角的 WiFi 名称。

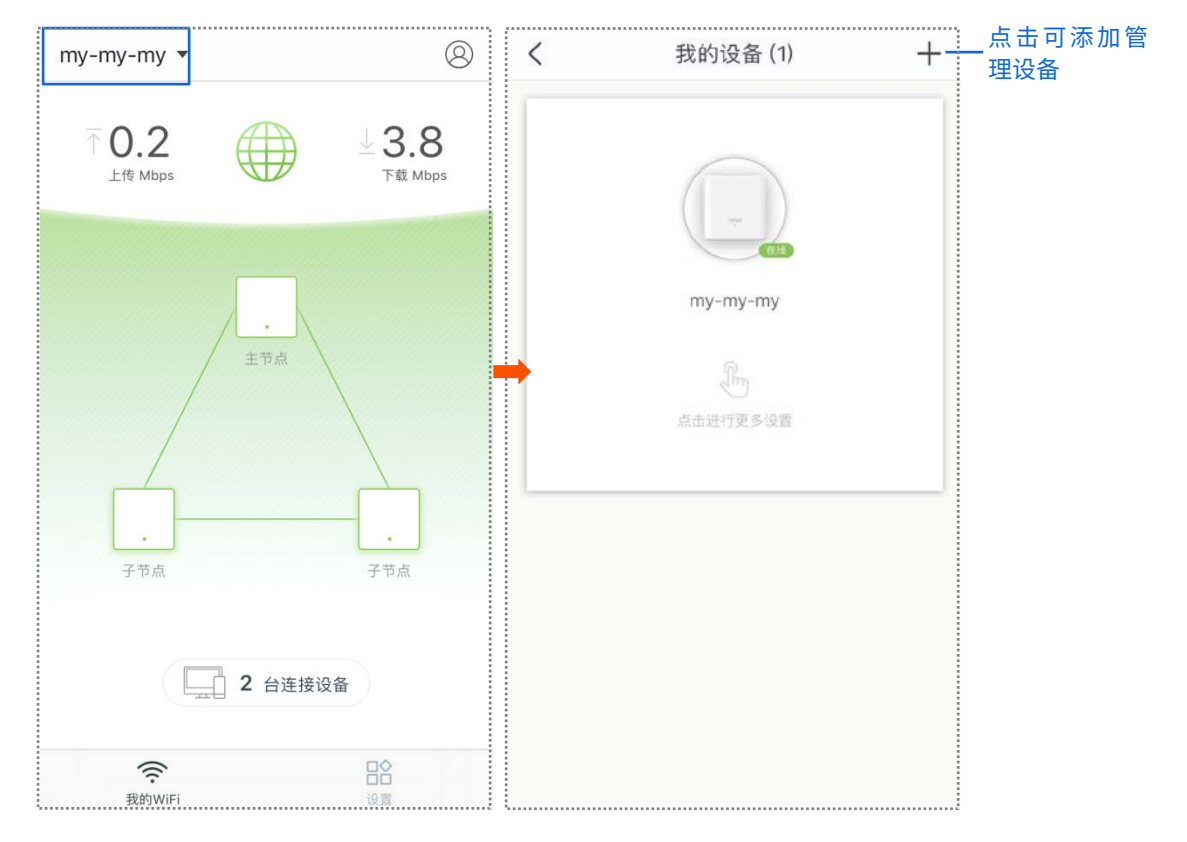

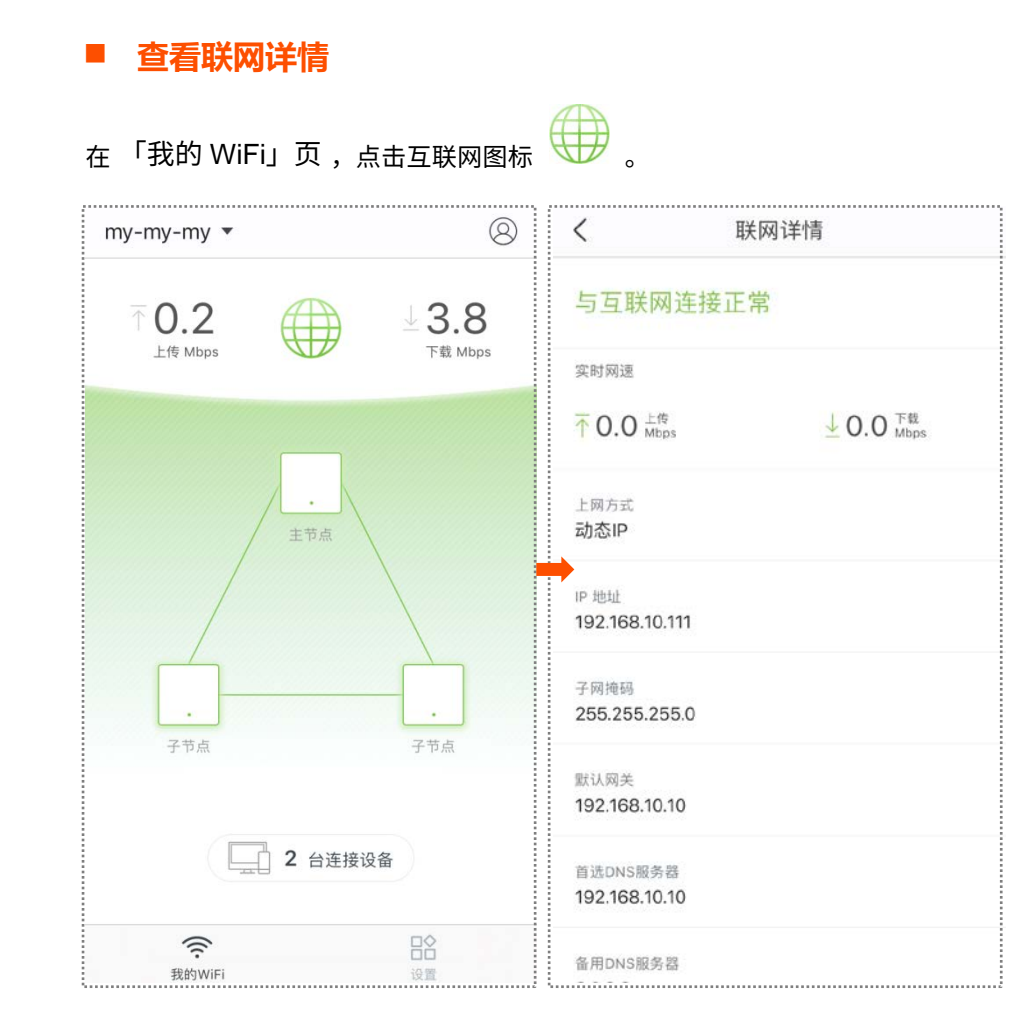

## **查看节点详情**

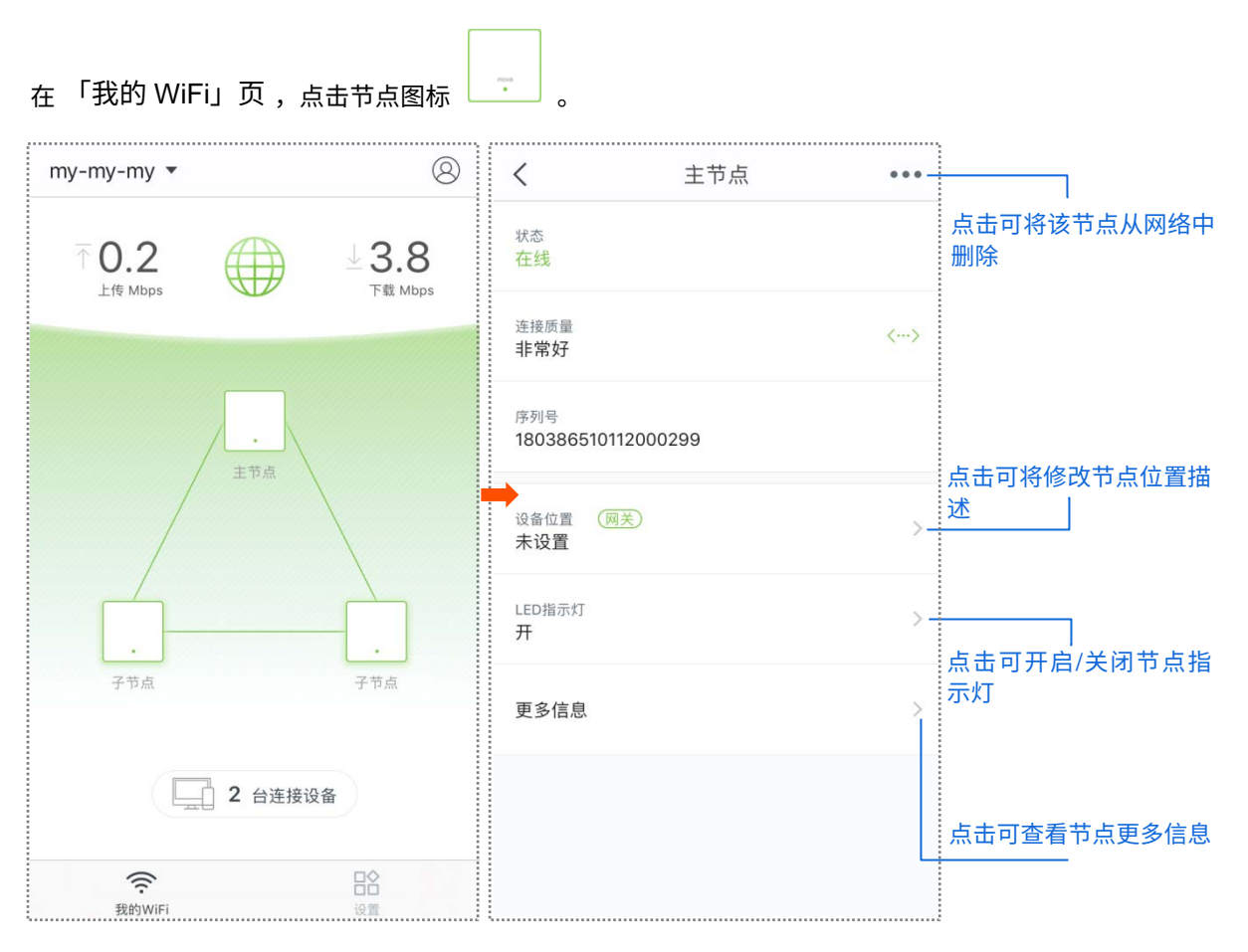

## **查看连接设备**

在「我的 WiFi」页,点击连接设备图标 。如果您想查看设备详情,或对某一设备进 行操作,请点击该设备。

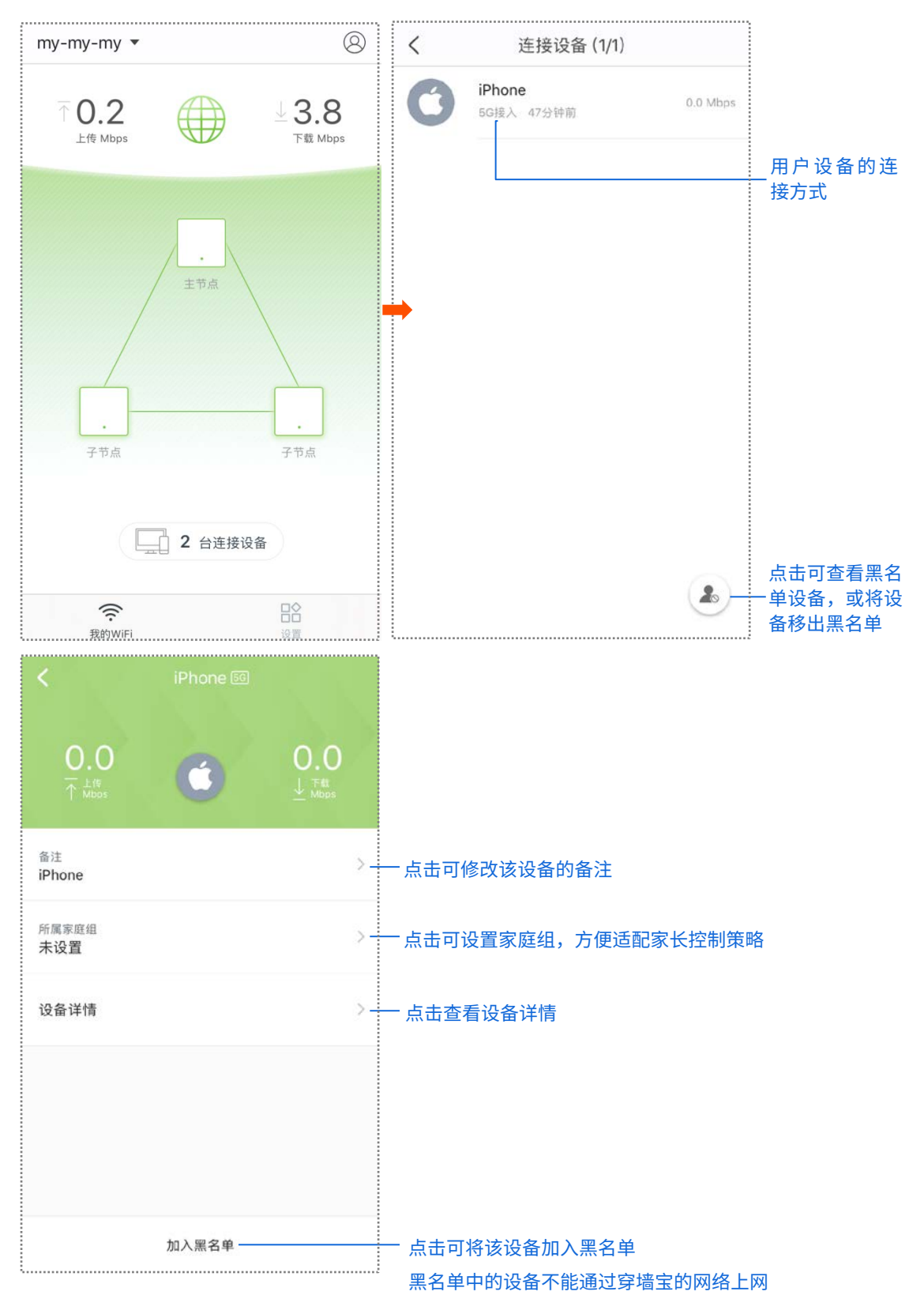

<span id="page-13-0"></span>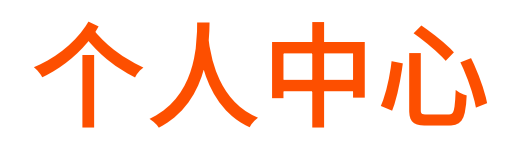

## 在「我的 WiFi」页,点击右上角的 进入页面。

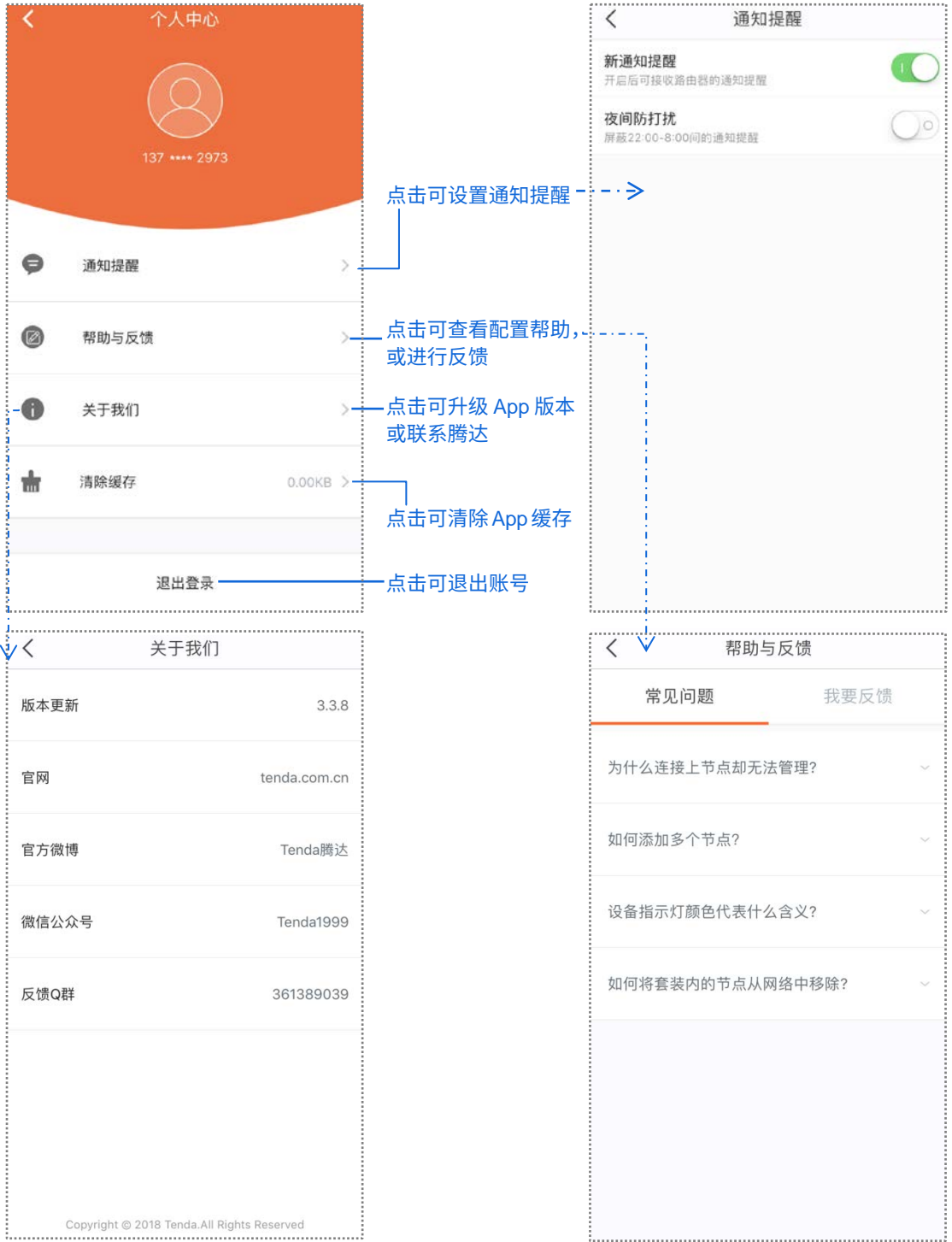

<span id="page-14-0"></span>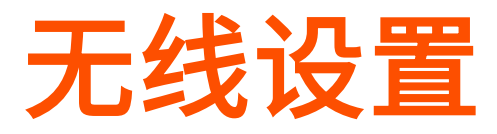

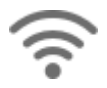

在这里,您可以修改网络的无线名称、无线密码。

### 修改无线名称、密码:

- **1.** 点击「设置」>「无线设置」进入页面。
- **2.** 根据需要修改无线名称、无线密码。
- **3.** 点击 保存 。

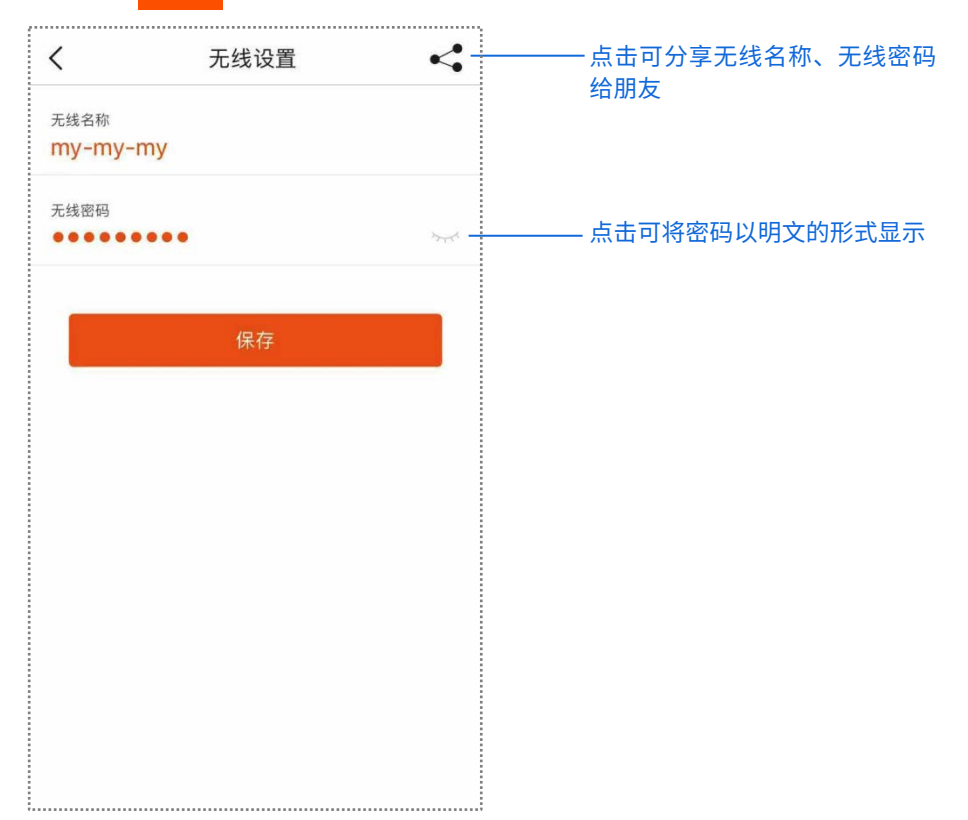

<span id="page-15-0"></span>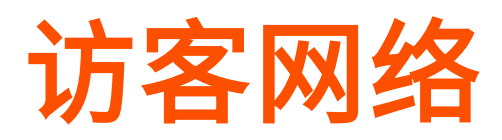

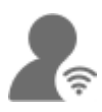

为来访的客人创建一个单独的网络,方便客人上网,同时保证主网络安全。

### 设置步骤:

- **1.** 点击「设置」>「访客网络」进入页面。
- 2. 点击访客网络开关至开启状态 ● 。
- **3.** 根据需要修改无线名称、无线密码、有效时长。
- **4.** 点击 保存 。

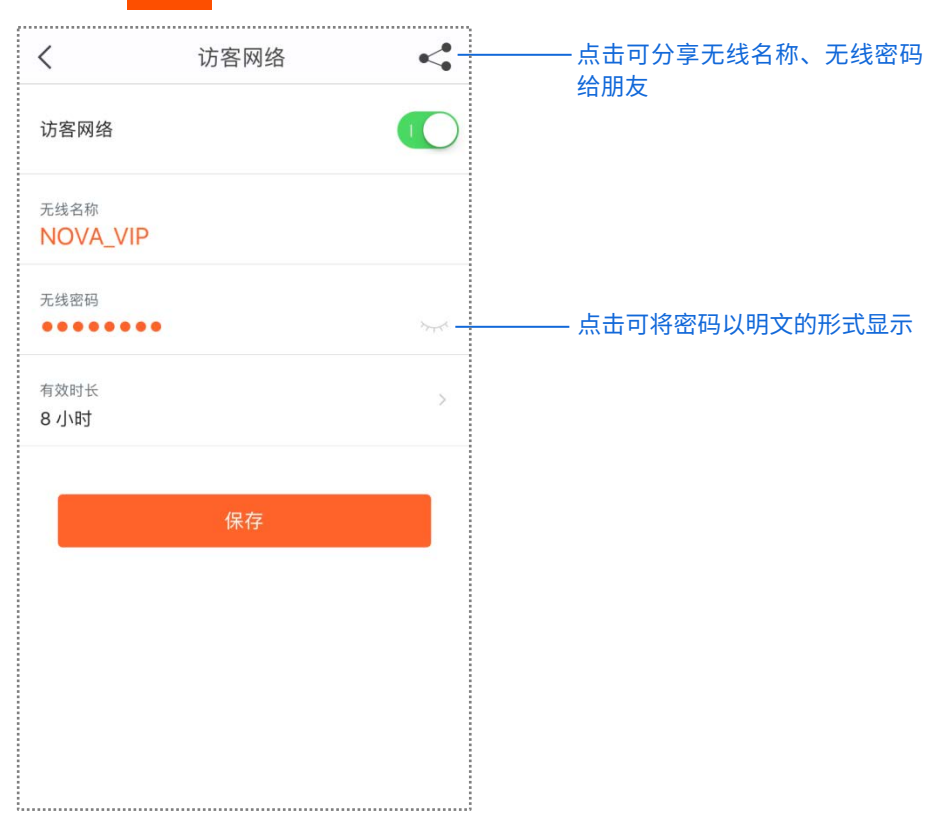

## <span id="page-16-0"></span>家长控制

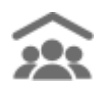

您可以为家庭成员设置个性化的家长控制,包括能否访问互联网,何时能够访问互联网。

#### 设置步骤:

**1.** 进入页面。

点击「设置」>「家长控制」进入页面。

**2.** 新建分组。

点击<mark> 新建分组 > 输入**分组名称**(如"小孩"),点击**下一步** > 选择要加入该分组的成</mark> 员设备 > 点击完成。

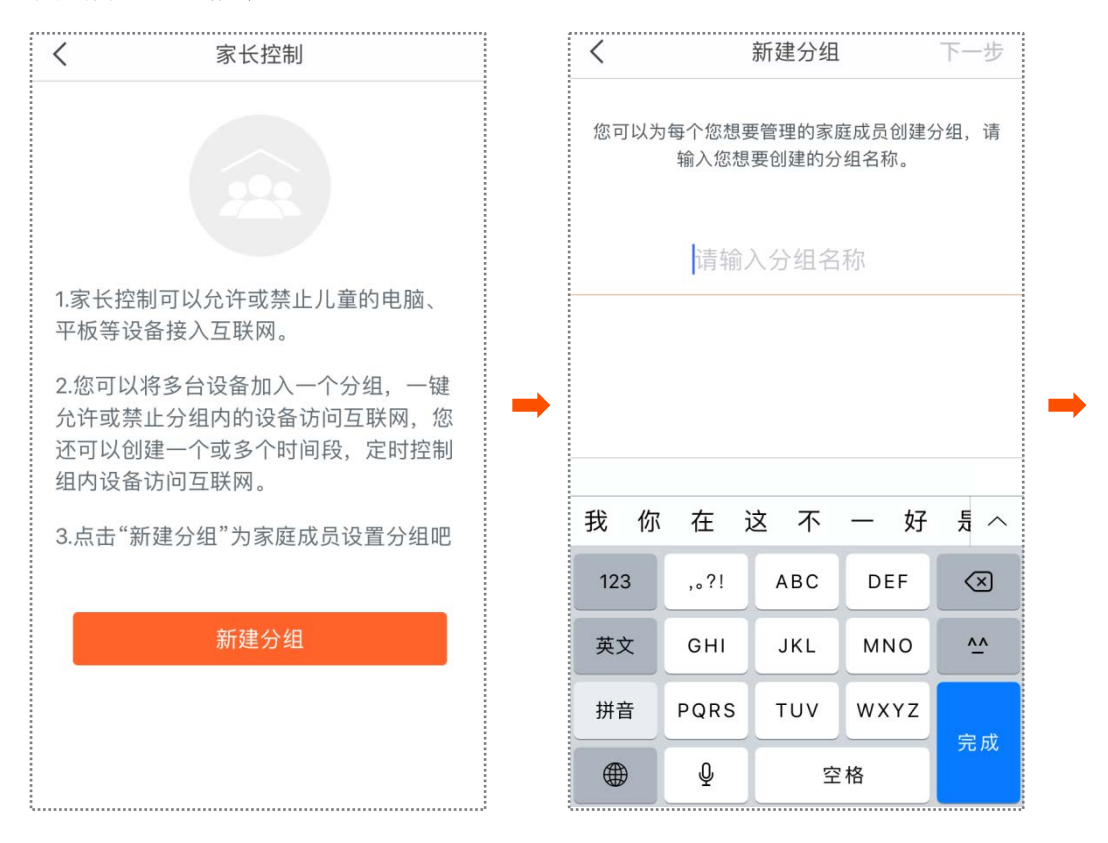

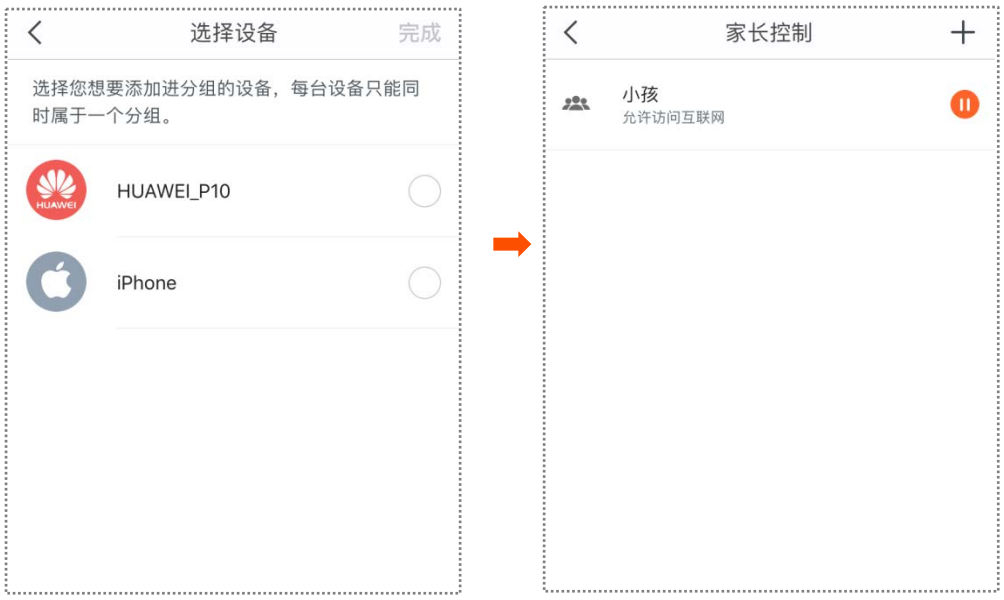

- **3.** 设置限制。
	- − 如需禁止分组访问互联网,请点击对应分组后的 <mark>❶</mark> 。
	- − 如需允许分组访问互联网,请点击对应分组后的 。
- **4.** 限制互联网访问时间。

点击分组 > 点击**时间限制** > 点击<mark> 新建时间段 </mark> >设置时间段名称、起始~结束时间、重复 > 点击 保存 。

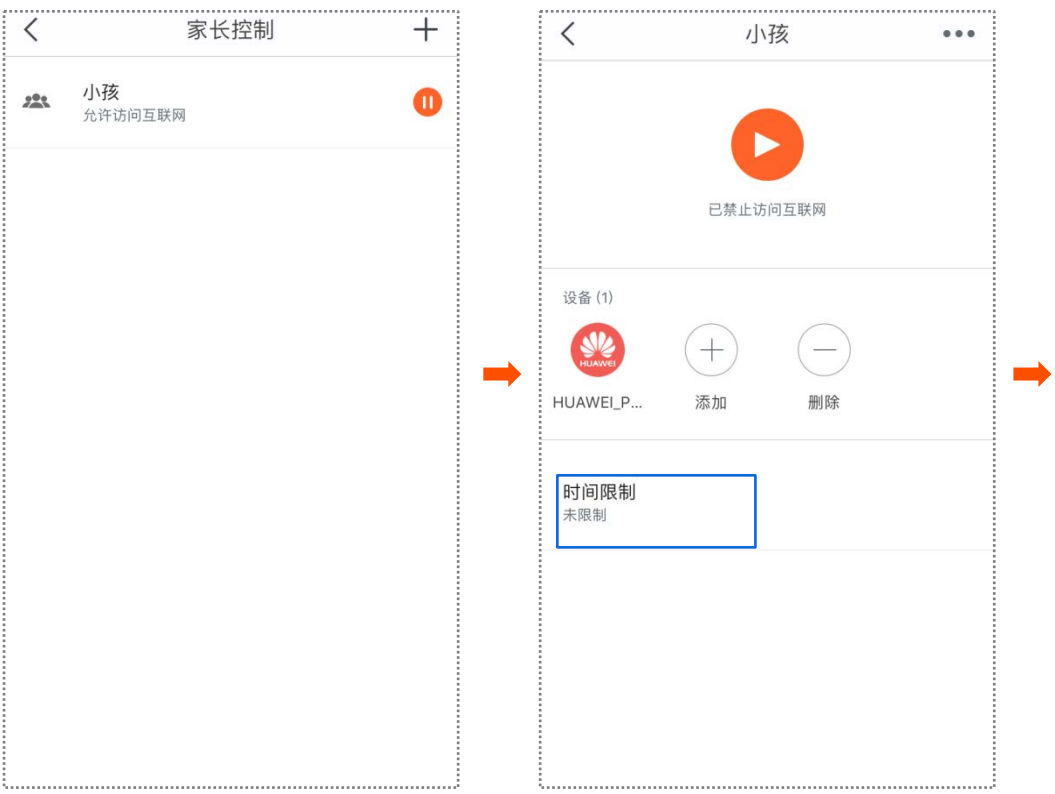

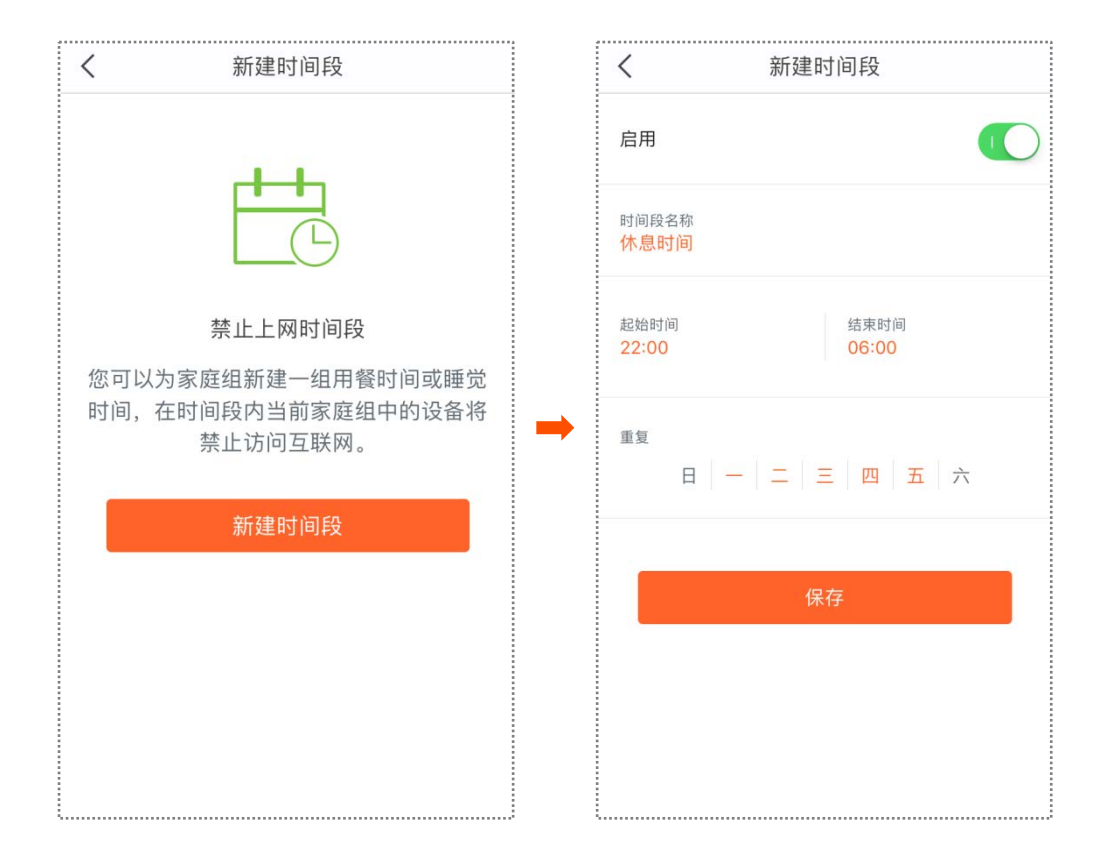

<span id="page-19-0"></span>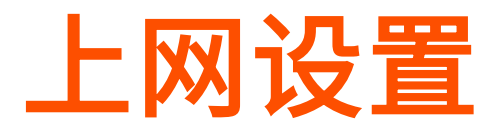

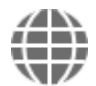

如果您的上网方式或参数变动了,您可以修改上网设置,使穿墙宝产品能够重新接入互联网。 穿墙宝产品支持以下 4 种上网方式。

- − 宽带拨号:使用宽带运营商提供的宽带账号和密码上网。
- − 动态 IP: 使用宽带运营商动态分配的 IP 地址信息上网。
- − 静态 IP: 使用宽带运营商提供的固定 IP 地址信息上网。
- − 桥模式: 穿墙宝网络需要通过有线连接在另一台可以上网的路由器下才能访问互联 网。

相示

桥模式下,无法使用访客网络、家长控制、端口映射、UPnP、DNS、智能 QoS、DHCP 服务器等 功能。

### ■ 设置宽带拨号上网

- **1.** 点击「设置」>「上网设置」进入页面。
- **2.** 点击上网方式,选择宽带拨号。
- **3.** 输入宽带运营商提供的宽带账号和宽带密码。
- **4.** 点击保存。

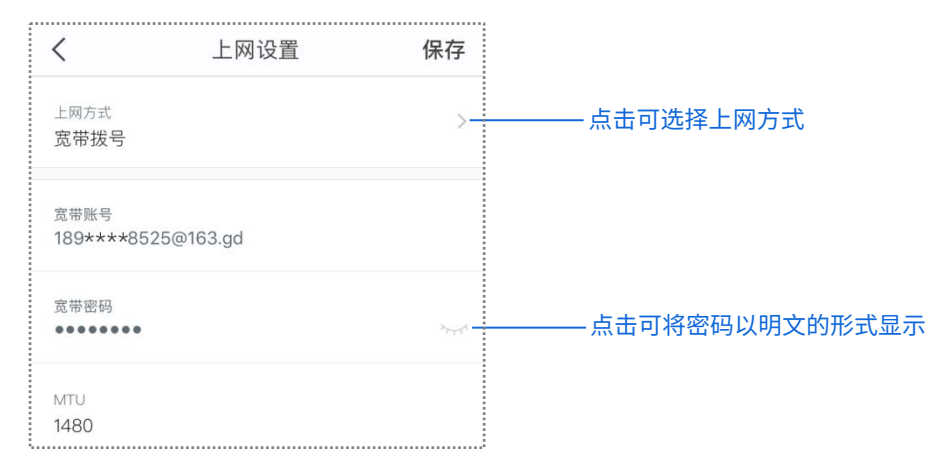

- 设置动态 IP 上网
- **1.** 点击「设置」>「上网设置」进入页面。
- **2.** 点击上网方式,选择动态 **IP**。
- **3.** 点击保存。

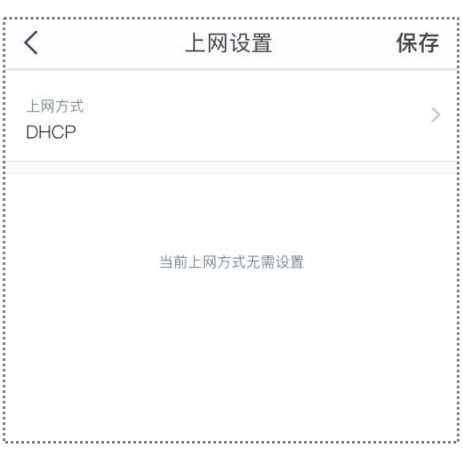

- 设置静态 IP 上网
- **1.** 点击「设置」>「上网设置」进入页面。
- **2.** 点击上网方式,选择静态 **IP**。
- **3.** 输入宽带运营商提供的 IP 地址、子网掩码、默认网关和 DNS 服务器。
- **4.** 点击保存。

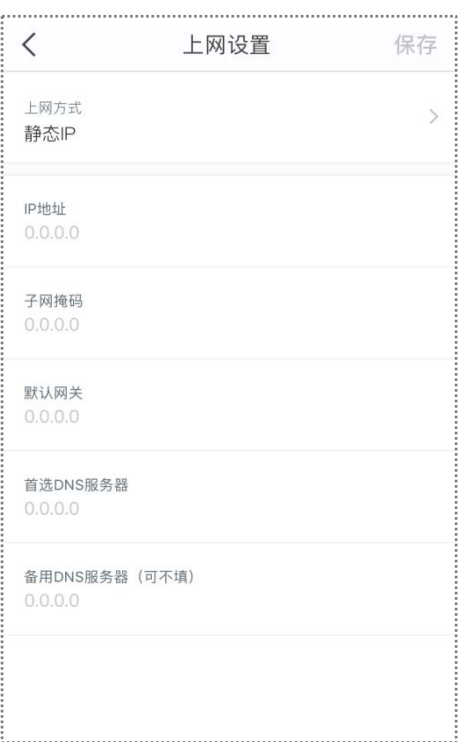

## ■ 设置桥模式上网

请先使用网线将主节点(第一个节点)连接到已联网路由器的 LAN 口,然后在 App 上进行 如下设置。

**1.** 点击「设置」>「上网设置」进入页面。

**2.** 点击上网方式,选择桥模式。

**3.** 点击保存。

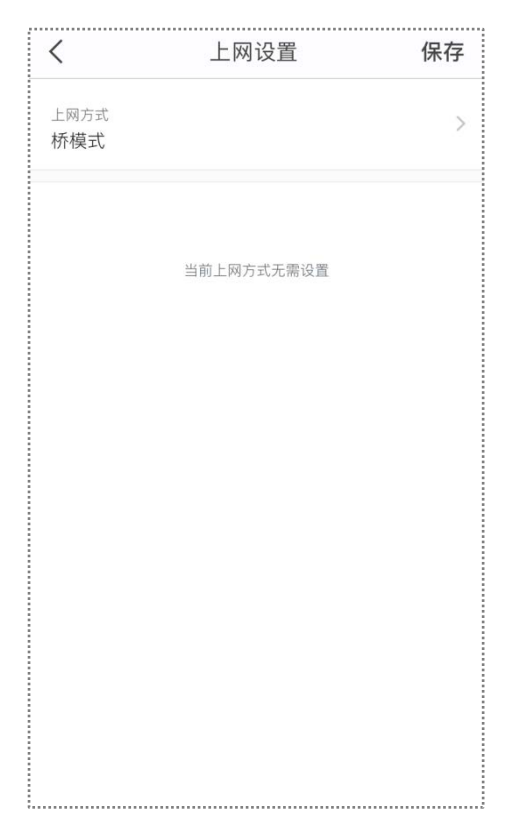

<span id="page-22-0"></span>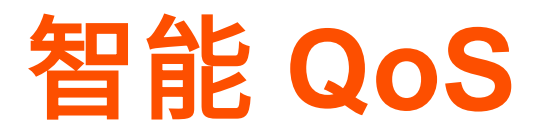

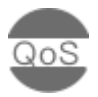

如果您需要更畅快的游戏及网页访问体验,可以开启智能 QoS。

### 开启智能 **QoS**:

- **1.** 点击「设置」>「智能 QoS」进入页面。
- 2. 点击**智能 QoS** 开关至开启状态 ●●●●
- 3. 根据实际情况,点击 在线测速 或咨询宽带运营商后,输入**下载速度**和上**传速度**。

## **4.** 点击保存。

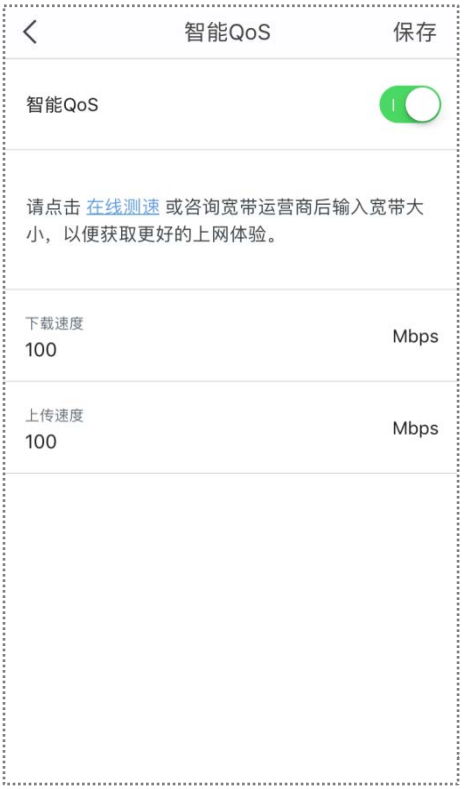

<span id="page-23-0"></span>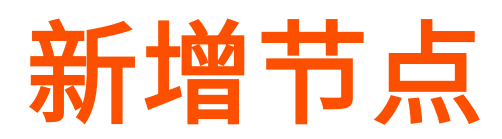

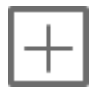

如果需要扩大 WiFi 覆盖面积,可以另购穿墙宝产品加入已联网的 mesh 网络。您可以参考 下表评估新增节点需求。

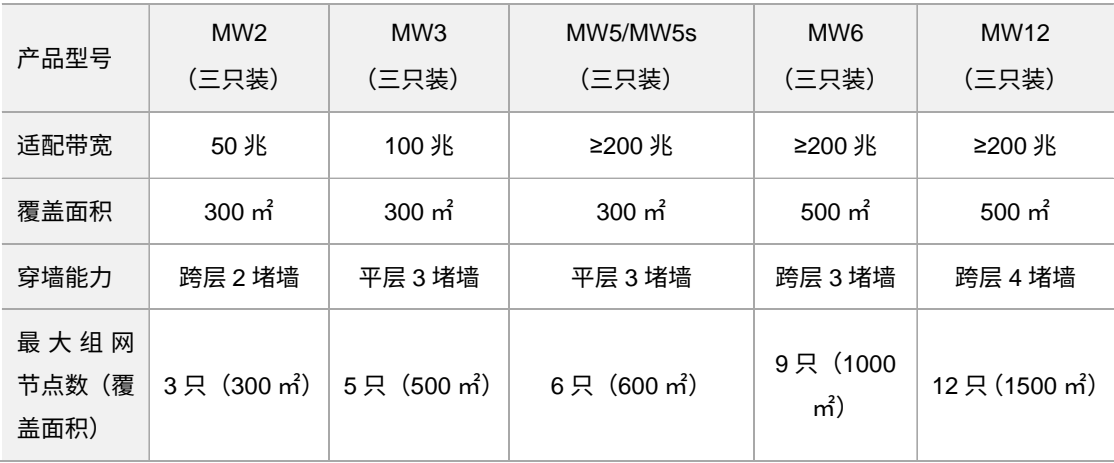

## $\int_{\mathbb{R}}$ 提示

- − 以上表格体现的是腾达实验室数据,实际覆盖范围可能因环境不同而略有差异。
- <sup>−</sup> 实际组网时,如果子节点数在 2 个以上,为保障网络性能,请尽量将主节点放置在核心区域,确 保子节点到主节点不超过 2 跳。
- − 新增节点时,如果追求更优网络体验,建议搭配同一套装节点或更高配置的节点。

### 新增节点:

- **1.** 点击「设置」>「新增节点」进入页面。
- **2.** 按照界面操作向导提示操作即可。

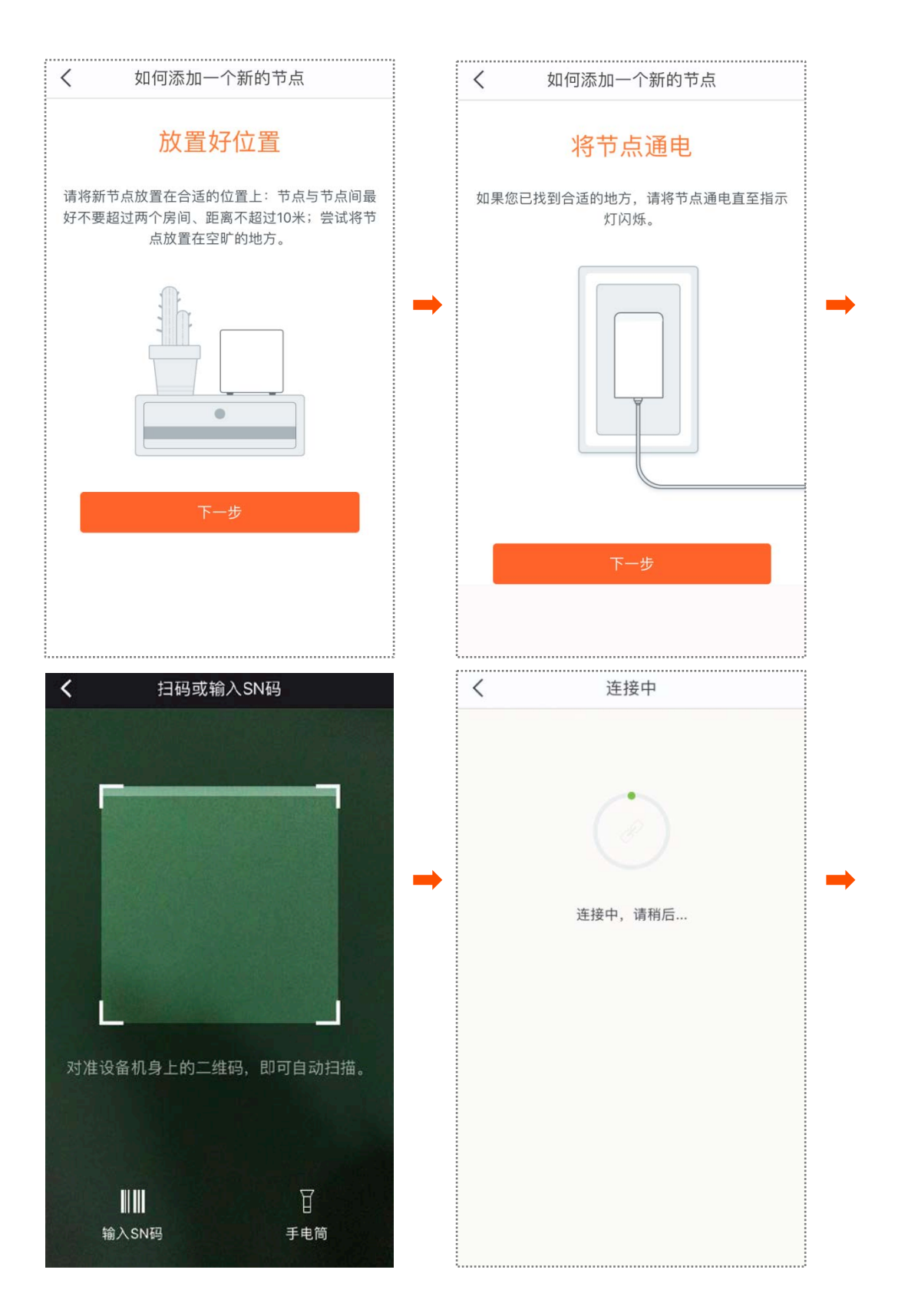

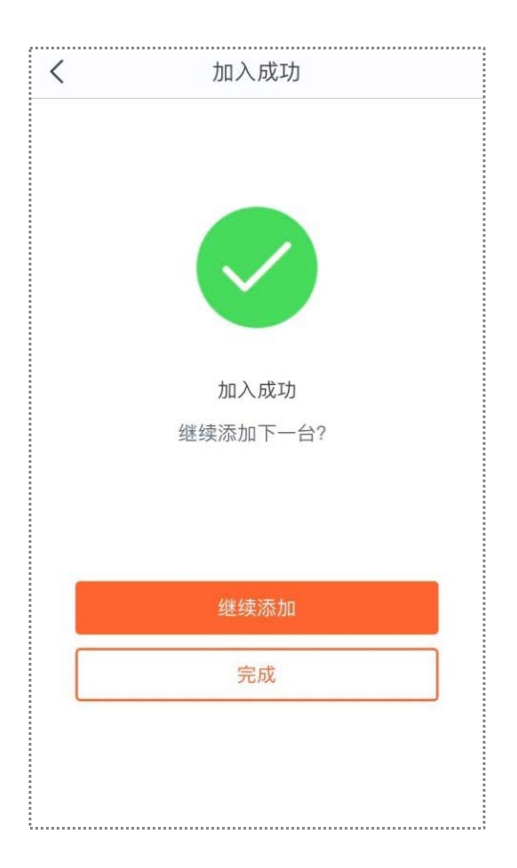

<span id="page-26-0"></span>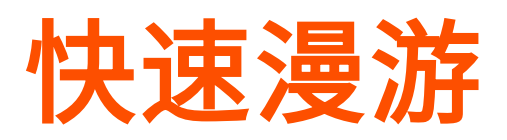

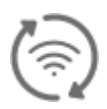

开启快速漫游,让您在家中走动时也能享受畅快的无线上网体验。

## 开启快速漫游:

**1.** 点击「设置」>「快速漫游」进入页面。

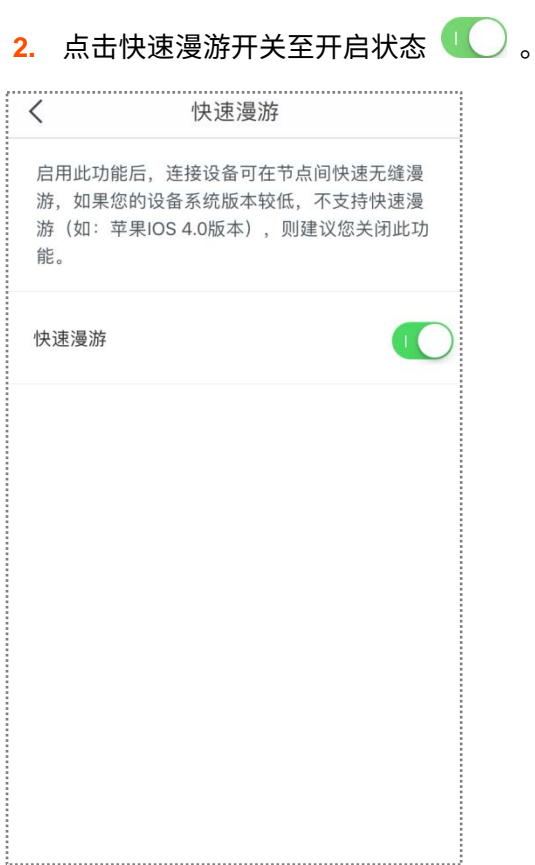

# <span id="page-27-0"></span>智能设备助手

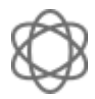

启用智能设备助手后,当前管理主机(即正在使用 Tenda WiFi App 管理穿墙宝设备的主机) 会自动切换至 2.4GHz 无线并持续 30 分钟,以便该主机能发现并安装仅支持 2.4GHz 无线 的智能家居设备。

### 开启智能设备助手:

**1.** 点击「设置」>「智能设备助手」进入页面。

**2.** 点击 启用 。

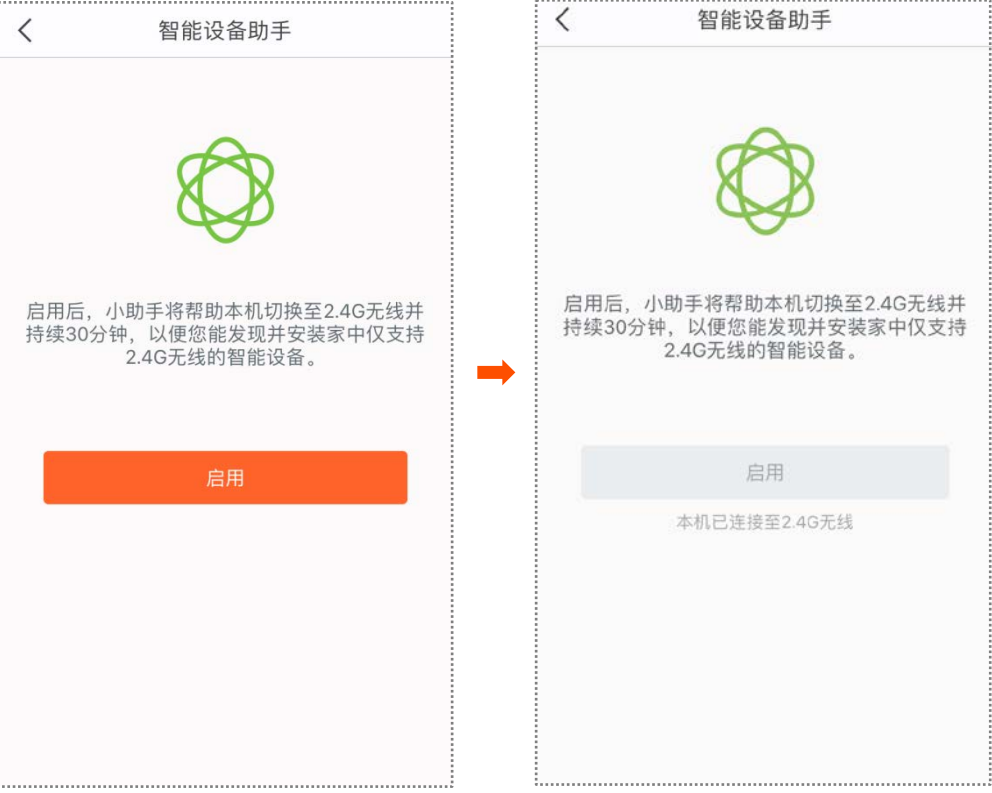

# <span id="page-28-0"></span>端口映射

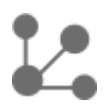

通过端口映射,可以让互联网上的用户访问局域网内的资源(如 Web 服务器、FTP 服务器 资源等)。

#### 设置步骤:

- **1.** 点击「设置」>「端口映射」进入页面。
- **2.** 点击 新建规则 。
- **3.** 选择要进行端口映射的内网设备,点击下一步。
- **4.** 配置端口映射规则。
	- − 常用协议端口:可选。系统内置了一些常用的协议及端口号,如 FTP,TELNET 等,您可根据需 要选择,省去手动输入**内网端口和外网端口**参数的步骤。
	- − 内网端口:内网设备上相应服务器的服务端口。
	- − 外网端口:开放给广域网用户访问的端口。
	- − 协议:相应服务的协议类型。设置时,如果不确定服务的协议类型,建议选择"TCP&UDP"。
- **5.** 点击保存。

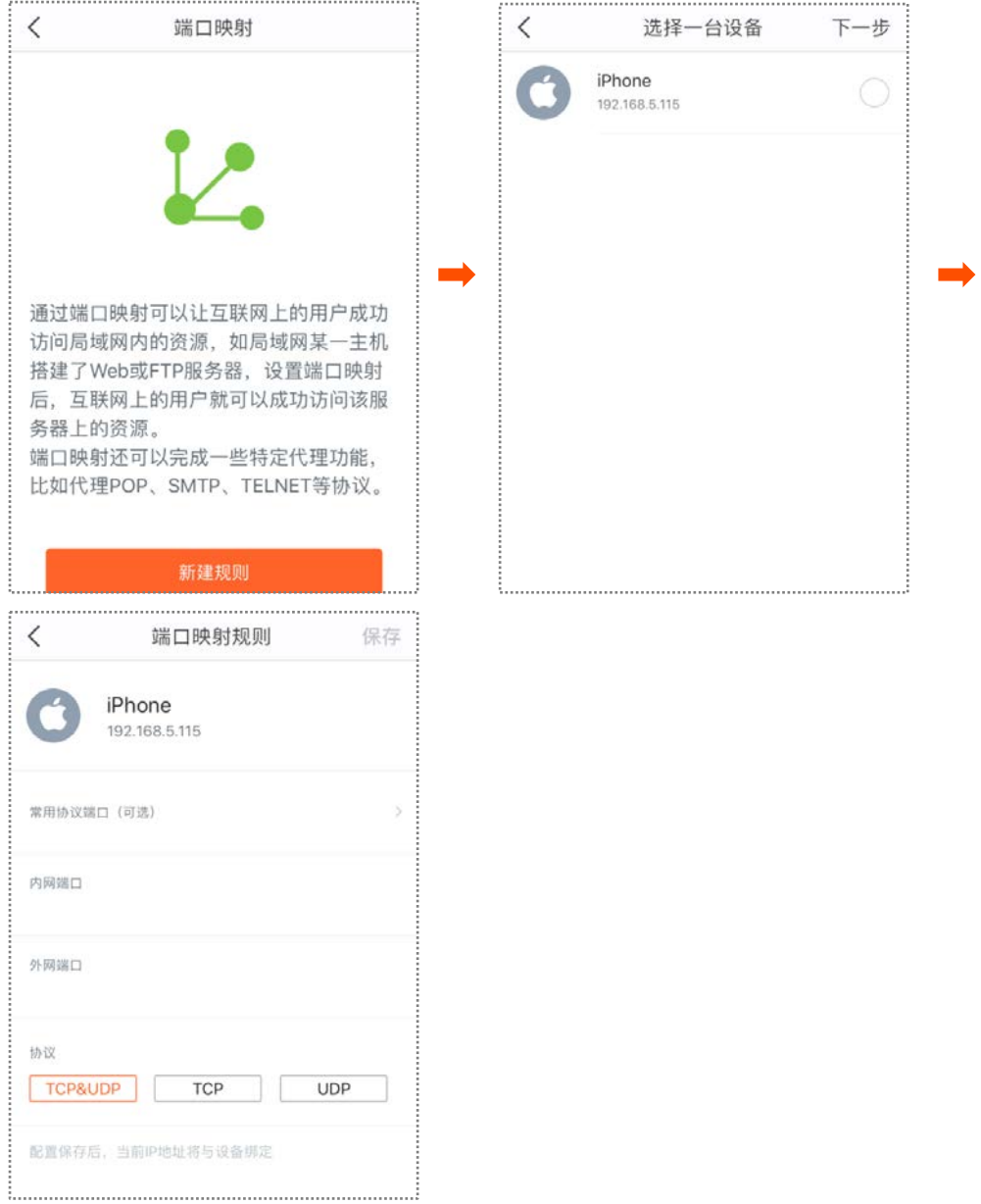

设置完成后,互联网用户使用"内网服务应用层协议名称://穿墙宝设备 WAN 口 IP 地址:外 网端口"可以成功访问局域网服务器。

☑注意

- 为局域网服务器设置静态 IP 地址,可以避免 IP 地址动态变化导致虚拟服务器功能失效。
- − 局域网服务器上的安全软件、杀毒软件以及系统自带防火墙,可能会影响端口映射功能,使用本 功能时,请暂时关闭。

## <span id="page-30-0"></span>**UPnP**

## UPnP

启用 UPnP 功能后,穿墙宝设备可以为局域网中支持 UPnP 的应用程序(如 P2P 软件、游 戏等)自动打开端口,使这些应用更顺畅。

## 开启**/**关闭 **UPnP**:

**1.** 点击「设置」>「UPnP」进入页面。

### **2.** 根据需要开启/关闭 UPnP。

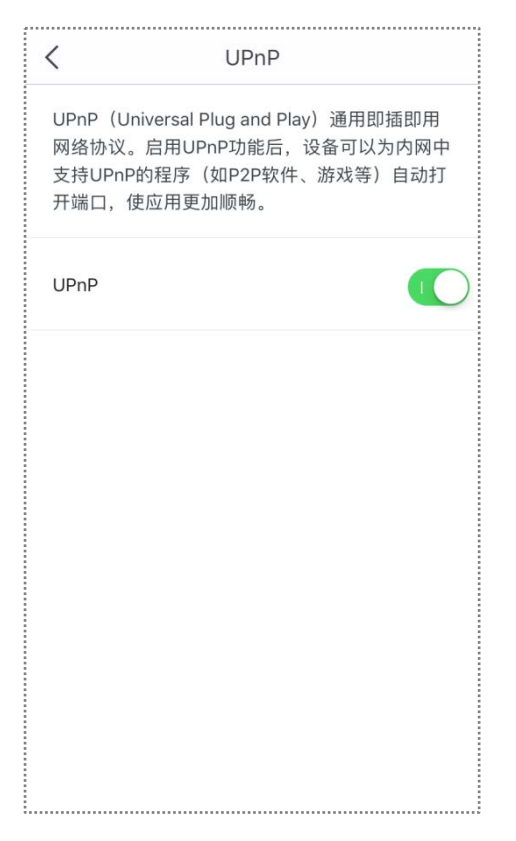

# <span id="page-31-0"></span>**DHCP** 服务器

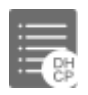

可以通过修改穿墙宝设备的局域网 IP 地址来修改穿墙宝设备内置 DHCP 服务器的 IP 地址 池范围,即,局域网用户设备自动获取到的 IP 地址所在范围。

#### 修改穿墙宝设备的局域网 **IP** 地址:

- **1.** 点击「设置」>「DHCP 服务器」进入页面。
- **2.** 选择穿墙宝网络系统的局域网 IP 地址。
- **3.** 点击保存。

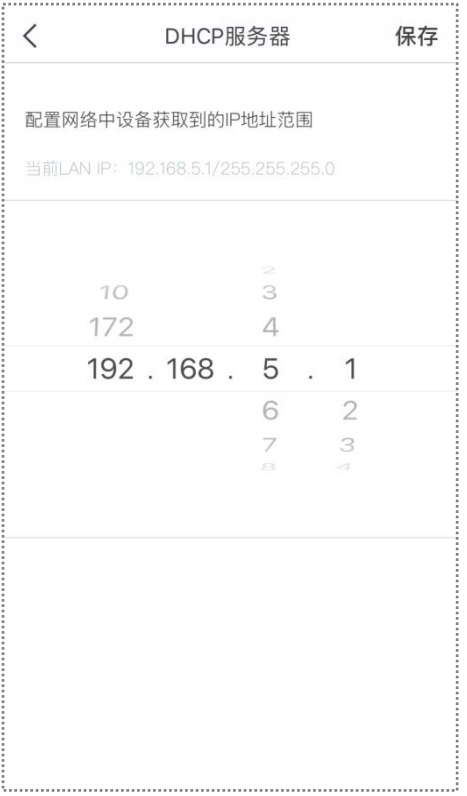

## <span id="page-32-0"></span>**DNS**

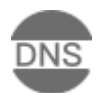

如果接在穿墙宝设备下的用户设备无法使用域名访问网站,但可以直接使用网站的 IP 地址 访问,则可能是 DNS 解析出现故障了,建议尝试修改 DNS 设置解决问题。

## 修改 **DNS**:

- **1.** 点击「设置」>「DNS」进入页面。
- **2.** 选择自动获取(默认)或手动设置。
- **3.** 若选择了手动设置,请在首选 DNS 服务器栏输入正确的 DNS 服务器地址。若您还有 一个正确的 DNS 服务器地址,可以填在备选 DNS 服务器栏。

#### **4.** 点击保存。

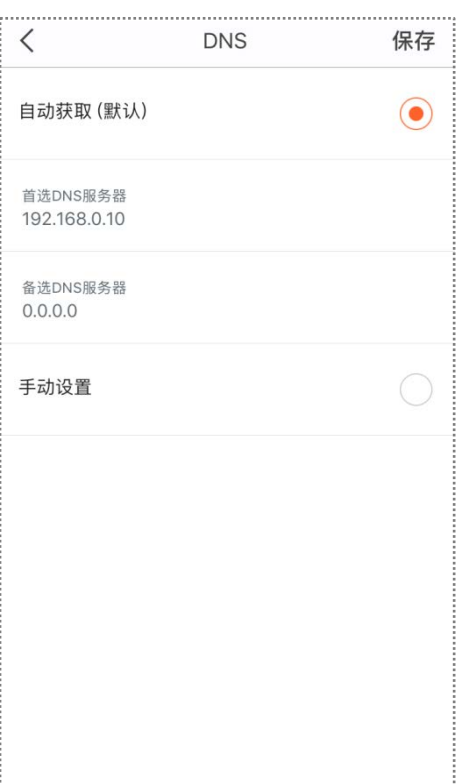

<span id="page-33-0"></span>软件升级

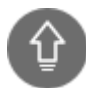

Tenda 致力于不断改进与创新产品,为用户提供更畅快的上网体验。请在 App 提示有新版 本时更新穿墙宝设备软件。

### 升级软件:

- **1.** 点击「设置」>「软件升级」进入页面。
- **2.** 点击 检测更新 。
- **3.** 如果检测到新版本,节点旁边会出现 New 标签,点击 一键升级 对所有检测到新软件 的节点进行升级。

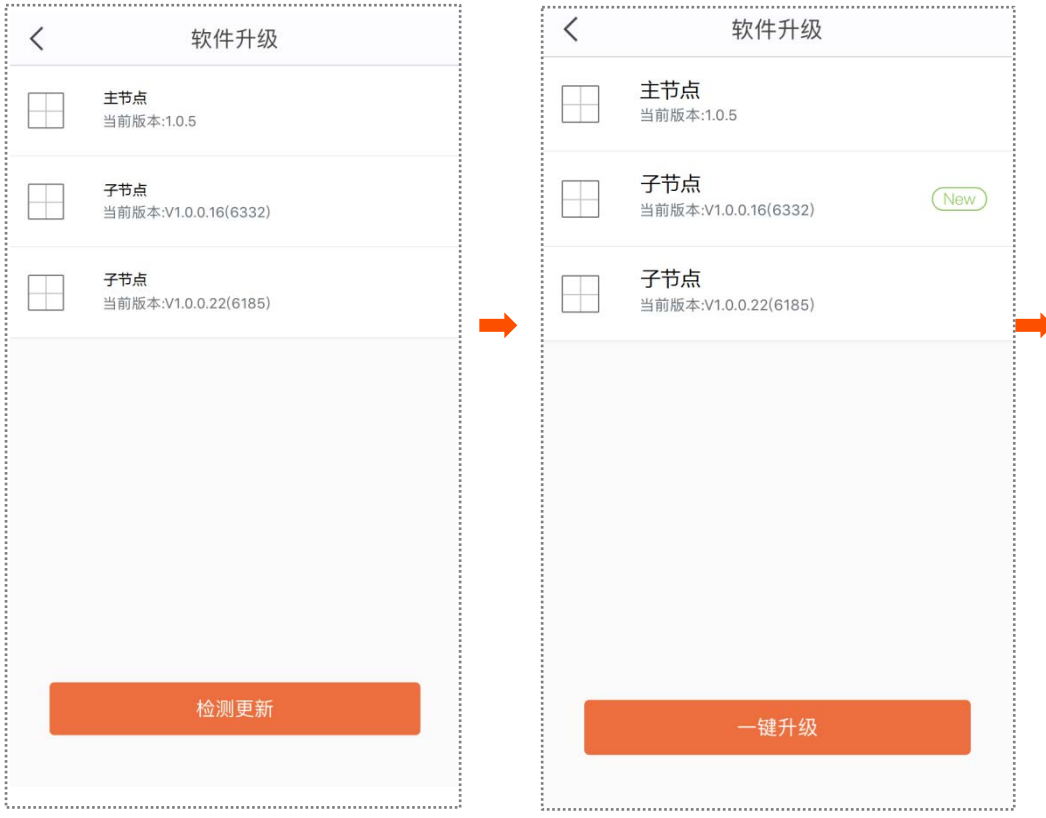

页面会出现升级提示,请耐心等待,直到页面提示升级成功。

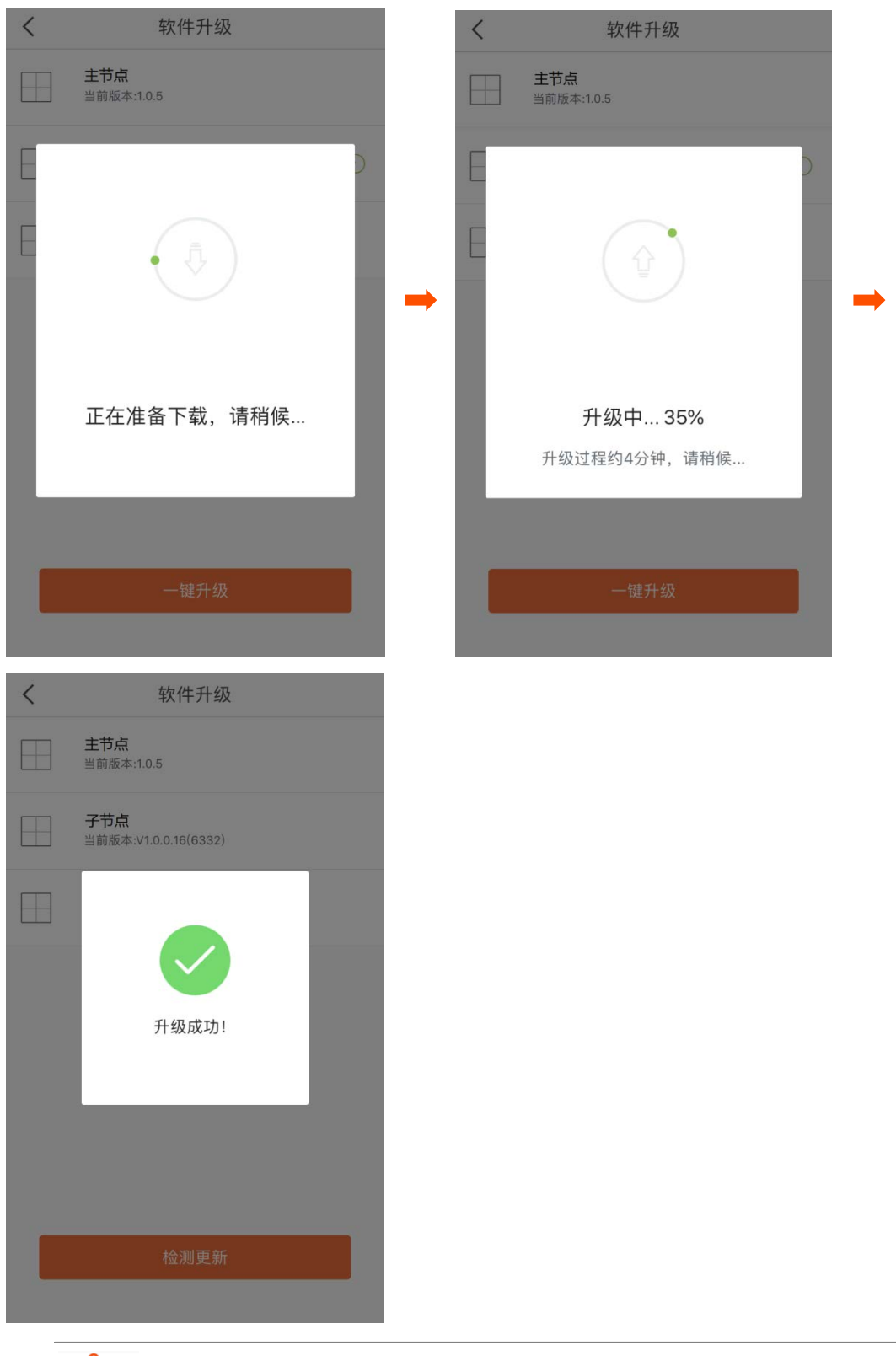

## 乙注意

为避免损坏穿墙宝设备,升级过程中,请勿断开穿墙宝设备的电源!

# <span id="page-35-0"></span>系统定时维护

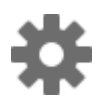

定时维护穿墙宝网络系统,让网络保持在最佳工作状态。

### 设置系统定时维护:

- **1.** 点击「设置」>「系统定时维护」进入页面。
- 2. 点击定时维护开关至开启状态 ● 。
- **3.** 选择系统重启时间。建议选择网络相对空闲的时间。
- **4.** 选择重复日期。
- **5.** 根据需要设置延时重启。
- **6.** 点击保存。

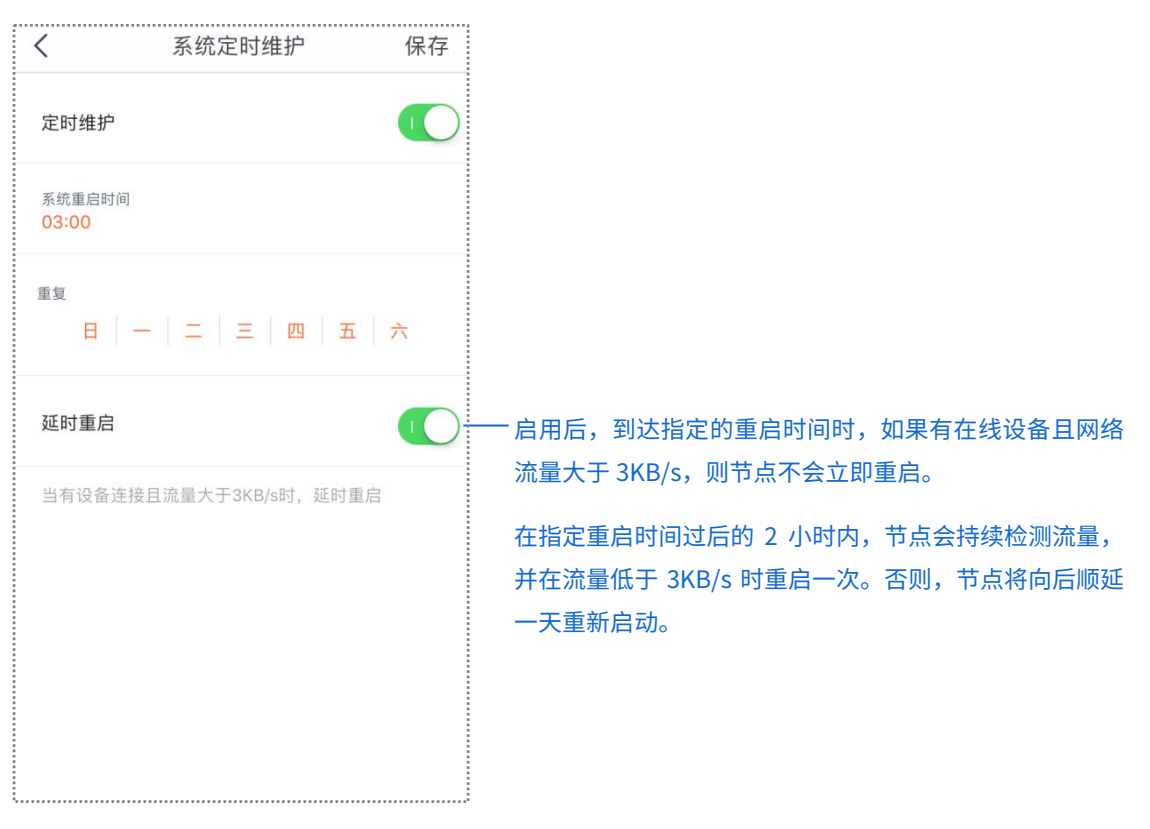

# <span id="page-36-0"></span>账号授权

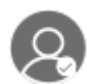

通过账号授权,可以和家庭成员共同管理网络。授权账号除了不能再授权其他账号外,其他 权限与管理员相同。

### 账号授权步骤:

- **1.** 点击「设置」>「账号授权」进入页面。
- **2.** 点击 添加账号 。
- 3. 输入授权的第三方账号(QQ、微信、微博),或已在"Tenda WiFi"App 上注册的账 号。
- **4.** 点击 确定 。

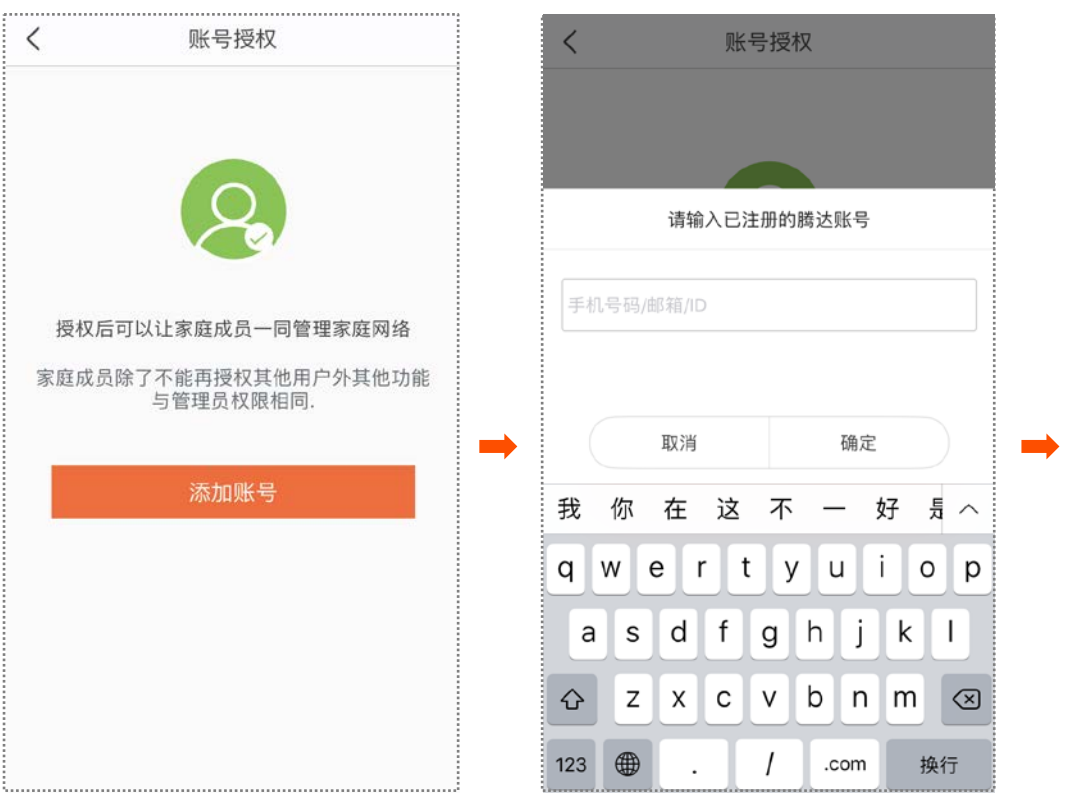

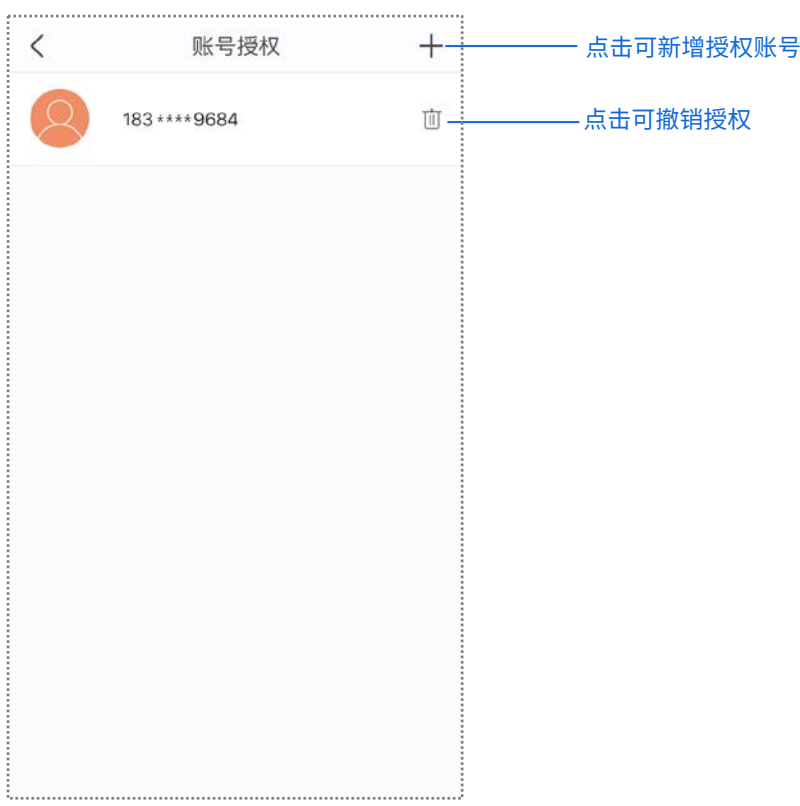